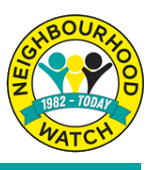

Joining Neighbourhood Watch is completely free and easy to complete online.

#### Step 1.

You can scan the QR code

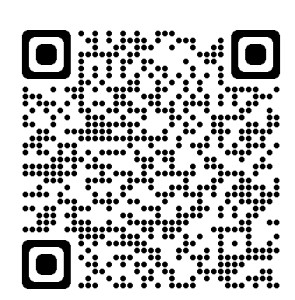

#### **OR**

1. Visit our website at https://ourwatch.org.uk and click on JOIN US in the top right hand corner.

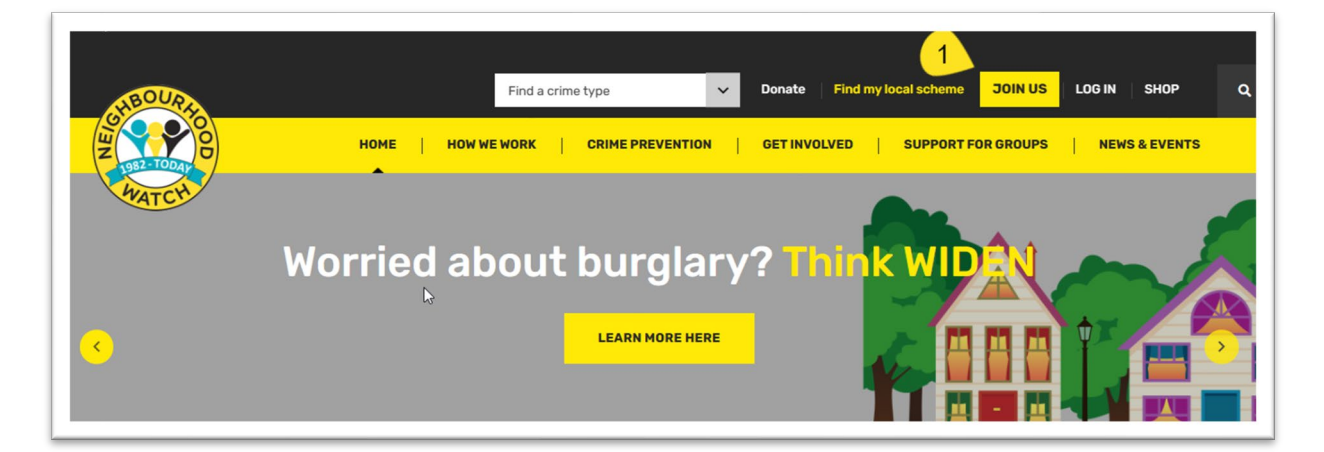

2. Then look down the page and click on: **SIGN UP HERE** 

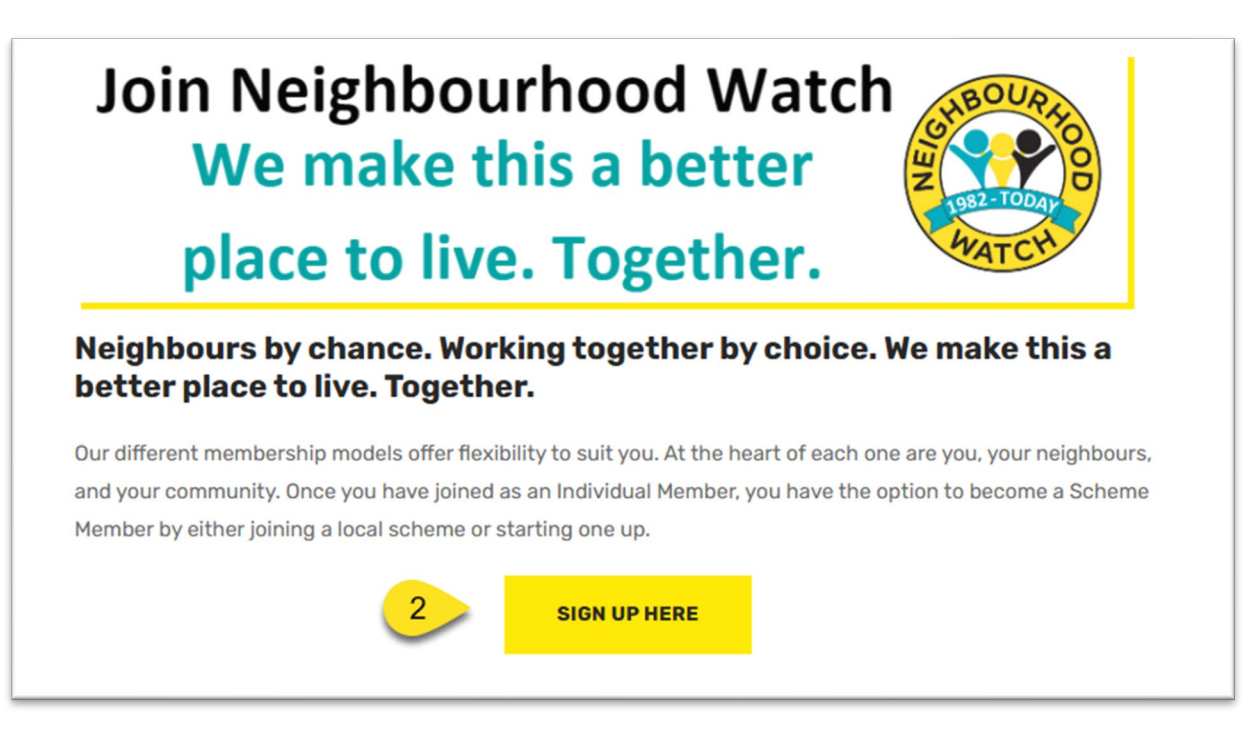

# Step 2.

The next screen asks you to enter your information. You also need to confirm that you accept the terms and conditions for joining Neighbourhood Watch. If you would like to read the terms and conditions you can click on **terms & condi�ons** to display them.

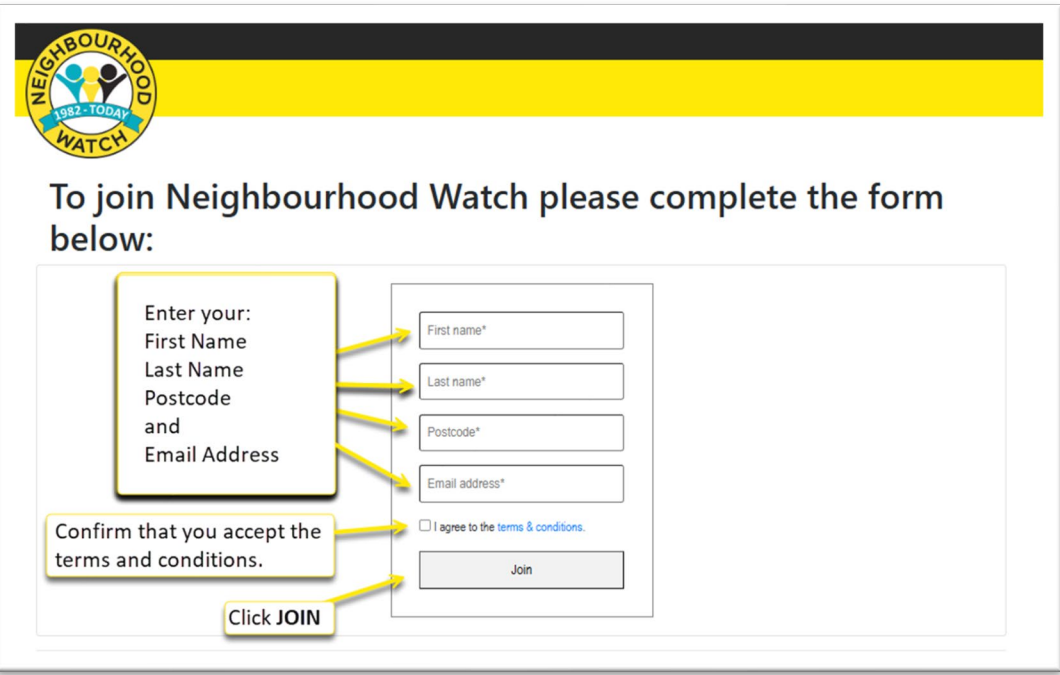

#### Step 3.

A verification page will open requesting a code. You will have been sent an email containing this code which you can enter help verify that this is really you joining Neighbourhood Watch. If you closed the verification page a link in the email will open the page again in your browser.

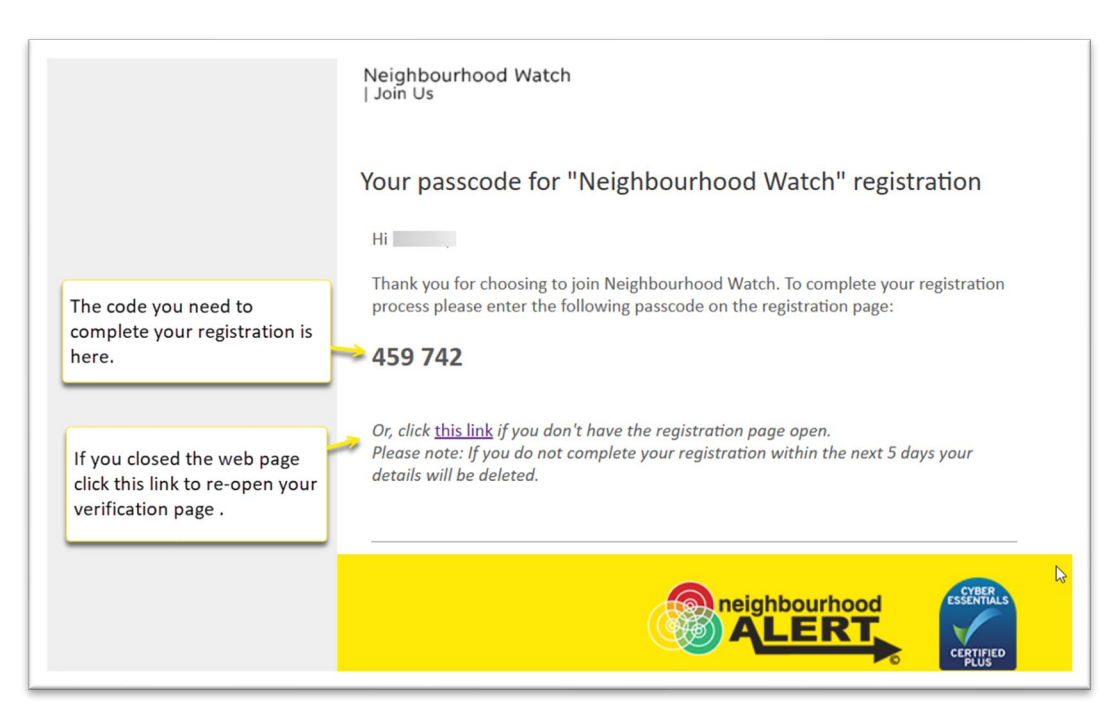

# Step 4.

In the Verification page you can enter the code you received in your email and click **VERIFY CODE**.

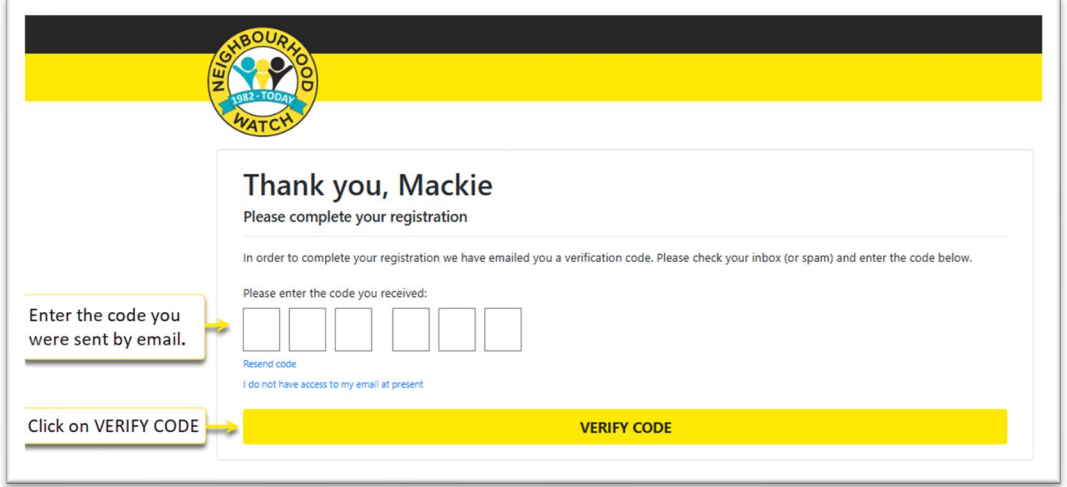

## Step 5.

You can now finish your registration by completing your information and choices.

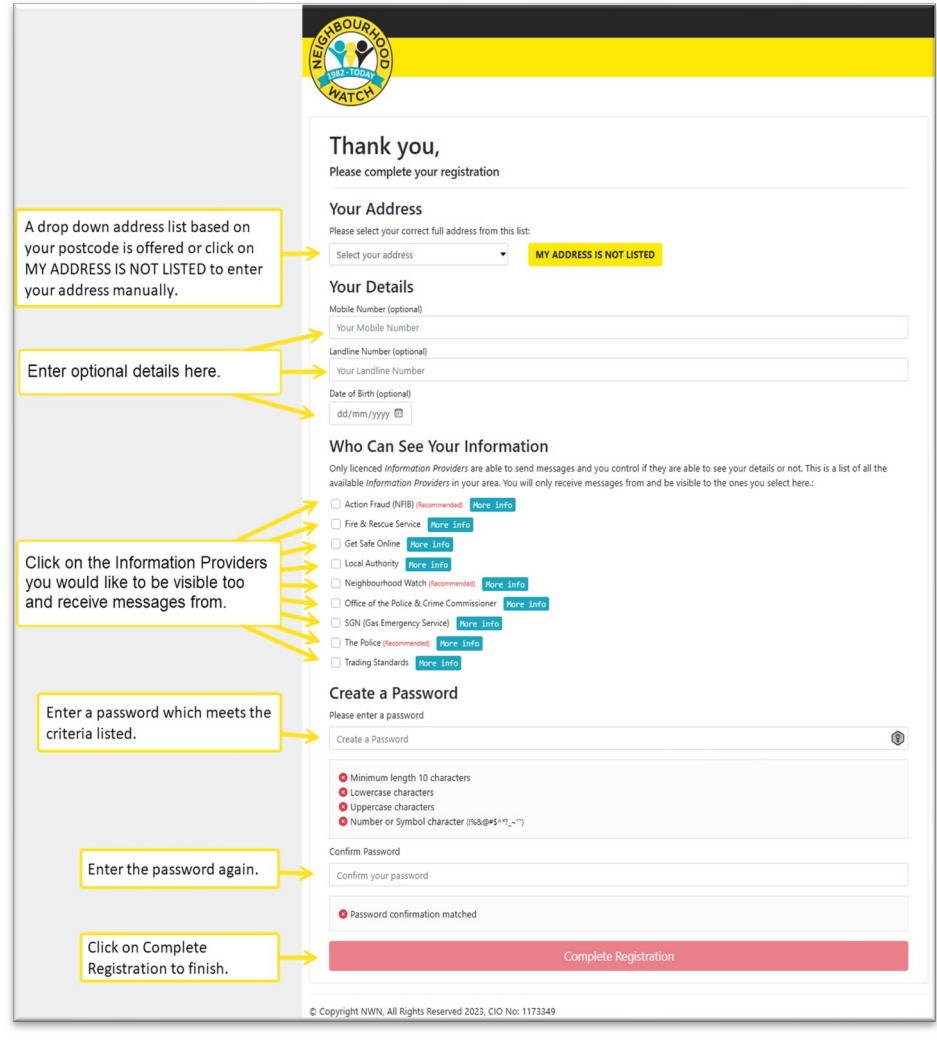

## Step 6.

You are now logged into your new account on the Neighbourhood Watch Member site. The page displayed will suggest nearby schemes that you can join or give you an opportunity to CREATE A NEW SCHEME. You can browse through the menu options and look at your information to add or change details.

Log Out when you have finished.

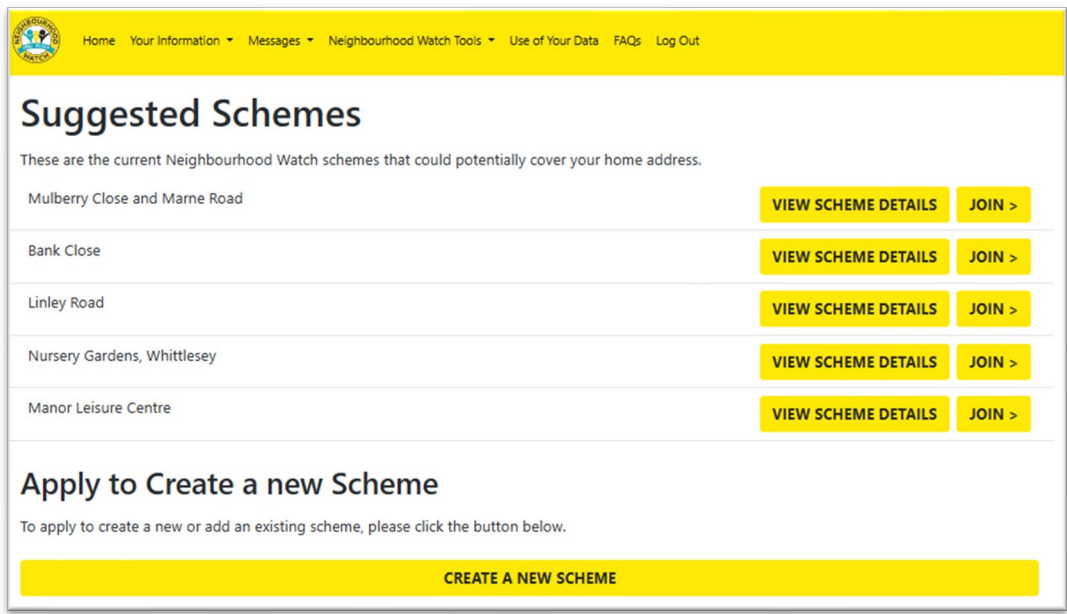

You will also receive a welcome email with links to your New Member Welcome Pack and other useful information about messaging, and how to use the Neighbourhood Watch system.

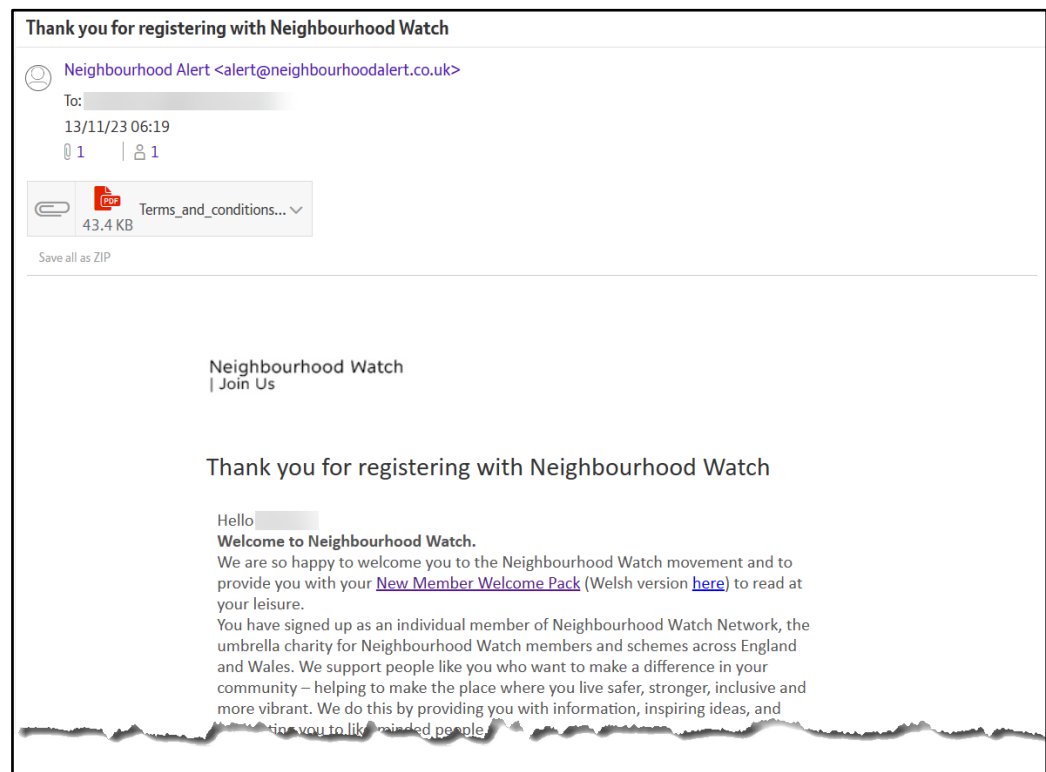

You are now a member of Neighbourhood Watch. You can log in to your account at any time by clicking on the Log In button on our https://ourwatch.org.uk website and entering your username and password.